# **Extraction of Landcover Area within Multiple Buffers**

These instructions enable you to create multiple ring buffers – separate concentric zones (Multiring) and overlapping inclusive zones (Overlap) – using ArcGIS 9.3 with a custom toolbox containing python script tools. Two steps are involved:

- 1. Create multiple ring buffers
- 2. Intersect with landcover, dissolve by landcover class, and calculate areas

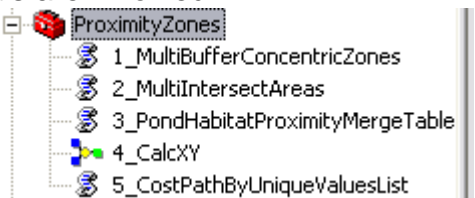

The Multiple Ring Buffer tool built in to ArcToolbox will do the same for the initial step of this analysis;

however, it has two issues for this particular analysis: 1) the creation of 10s to 100s of buffer rings is laborious and error-prone using the GUI; and 2) the dissolve function causes overlapping features to become blended together. The second step of the

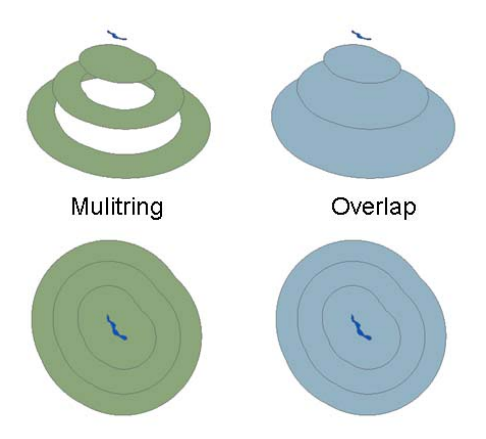

analysis can also be done with the built-in ArcToolbox tools but the custom toolbox helps to automate the process.

When generating the multiple buffers you have the option of keeping the overlapping inclusive zone

buffers (the default is to delete them). The graphic to the left shows the difference between the two buffer types.

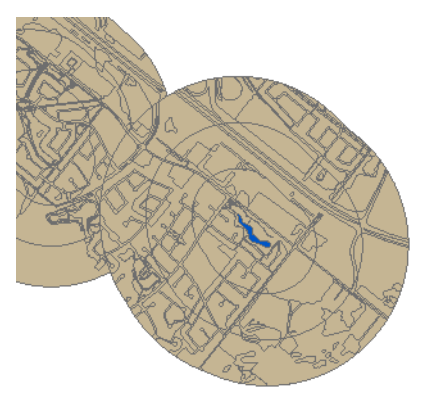

The tools are meant to be fairly generic for any type of ecological landscape analysis. Please note that the instructions here use a wetland ecology application whereby successive distances from pond edge are analyzed for landcover composition.

# **ORIGINAL DATA**

ponds.shp polygons of input features that you want to create successive zones surrounding it (this may be points, lines, or polygons) landcover.shp polygons of landcover classes (this may be from a vectorized satellite classification or digitized air photo interpretation)

## **CREATED DATA**

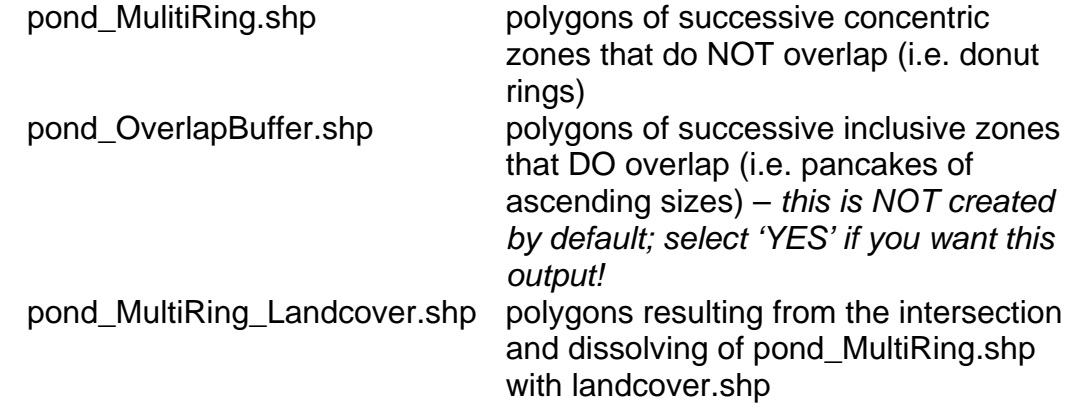

## *Set up the ArcMap document with the custom toolbox:*

1. Start ArcMap with a new empty map document

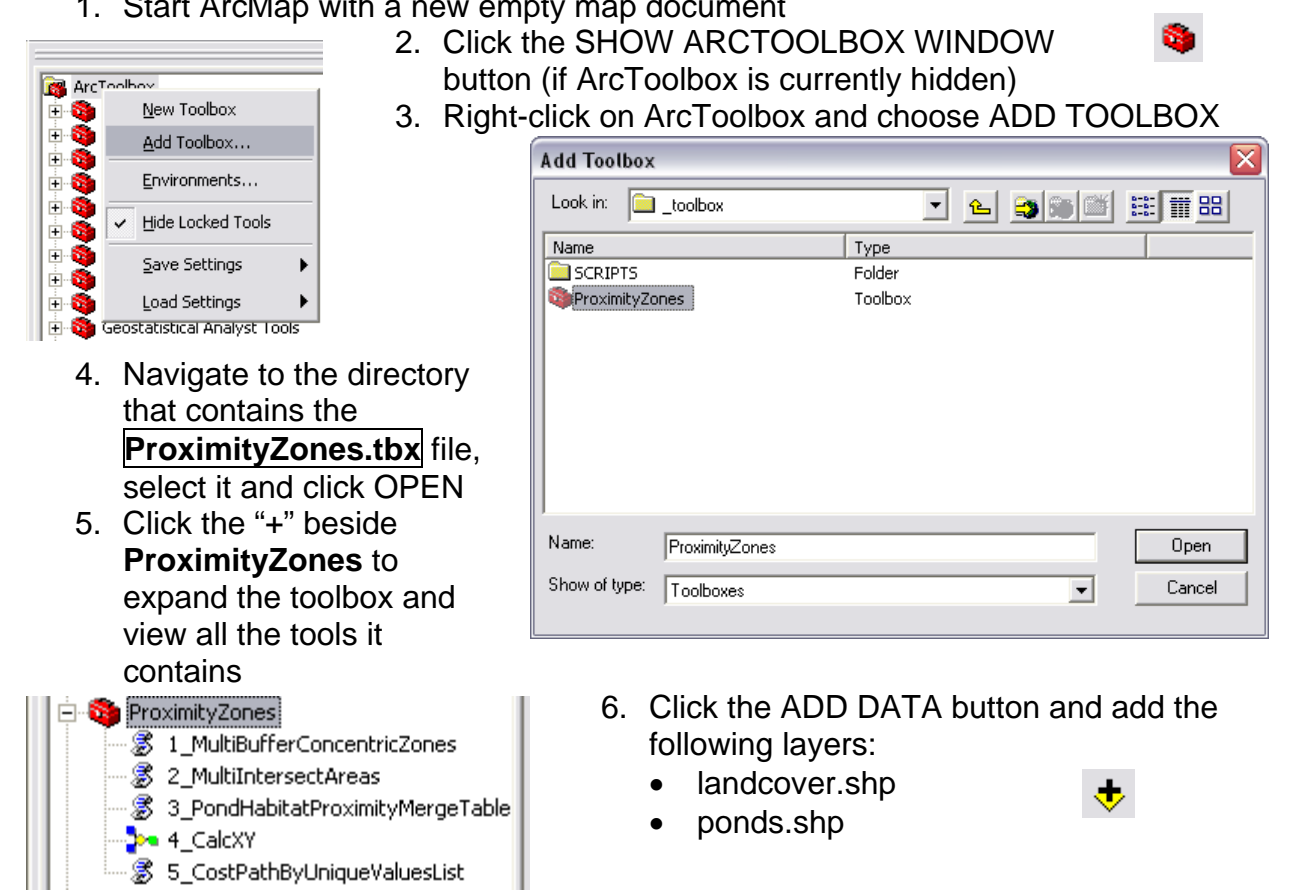

Show Help >>

### *Run the 1\_MultiBufferConcentricZones tool:*

- 7. In ArcToolbox, double-click on 1\_MultiBufferConcentricZones tool to open it
- 8. Click SHOW HELP button to view information about the tool
- 9. As you click on each of the parameters, the help sidebar provides information about that parameter
- 10. Click the TOOL HELP button to open the help file
- 11. Specify the following parameters:
	- Input Features: **ponds.shp**
	- Unique ID Field: POND\_ID
	- Maximum Buffer: 1000
	- Increment: 100
	- Output Workspace: C:\yourworkingdirectory\OUTPUT *(or whatever your folder is named – you can also create a new folder for this purpose)*
	- Keep Overlap Output? NO is the default

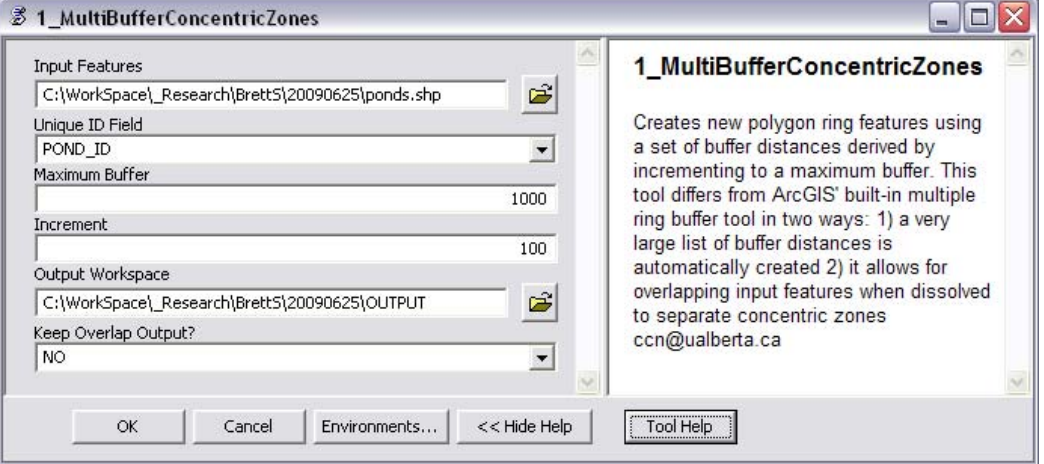

12. Click OK; wait a long while… then dismiss the status dialog when completed 13. Click the ADD DATA button and add the **pond\_MultiRing.shp** file to the map

| 圍<br><b>Attributes of pond MultiRing</b>          |            |         |               |                   |                  |   |
|---------------------------------------------------|------------|---------|---------------|-------------------|------------------|---|
|                                                   | <b>FID</b> | Shape * | <b>B AREA</b> | <b>FIRST POND</b> | <b>LAST_BUFF</b> |   |
|                                                   | 0          | Polygon | 103362.046723 | 400               | 100              |   |
|                                                   | 1          | Polygon | 149658.415301 | 400               | 200              | ≣ |
|                                                   | 2          | Polygon | 212103.25677  | 400               | 300              |   |
|                                                   | з          | Polygon | 274765.417009 | 400               | 400              |   |
|                                                   | 4          | Polygon | 337491.148957 | 400               | 500              |   |
|                                                   | 5.         | Polygon | 400257.612159 | 400               | 600              |   |
|                                                   | 6          | Polygon | 463027.081664 | 400               | 700              |   |
|                                                   | 7          | Polygon | 525805.405295 | 400               | 800              |   |
|                                                   | 8          | Polygon | 588590.024654 | 400               | 900              |   |
|                                                   | 9          | Polygon | 651379.684255 | 400               | 1000             |   |
|                                                   | 10         | Polygon | 161231.118327 | 405               | 100              |   |
|                                                   | 11         | Polygon | 192389.42008  | 405               | 200              |   |
|                                                   | 12         | Polygon | 253202.984292 | 405               | 300              | v |
| Record: 14<br>All<br>Selected<br>Show:<br>Records |            |         |               |                   |                  |   |

15. CLOSE table when finished

document

- 14. Right-click on the layer name to OPEN ATTRIBUTE TABLE – notice the field headings:
	- B AREA total area of each buffer ring
	- FIRST POND this corresponds to the original unique ID field you specified
	- LAST BUFF this corresponds to the buffer distance and is a multiple of the increment you specified

#### *Run the 2\_MultiIntersectAreas tool:*

- 16. In ArcToolbox, double-click on 2\_MultiIntersectAreas tool to open it
- 17. The help sidebar provides information about each parameter
- 18. Optionally, click the TOOL HELP button to open the help file
- 19. Specify the following parameters:
	- Input Buffer Features: **pond\_Multipart.shp**
	- Unique ID Field: FIRST\_POND *(this will be different if using the \*\_OverlapBuffers features if you selected YES in the previous tool)*
	- Buffer Distance Field: LAST\_BUFF\_ *(this will be different if using the \*\_OverlapBuffers features if you selected YES in the previous tool)*
	- Buffer Area Field: B AREA
	- Input Landcover Features: **landcover.shp**
	- Landcover Class Field: Number
	- Output Workspace: C:\yourworkingdirectory\OUTPUT

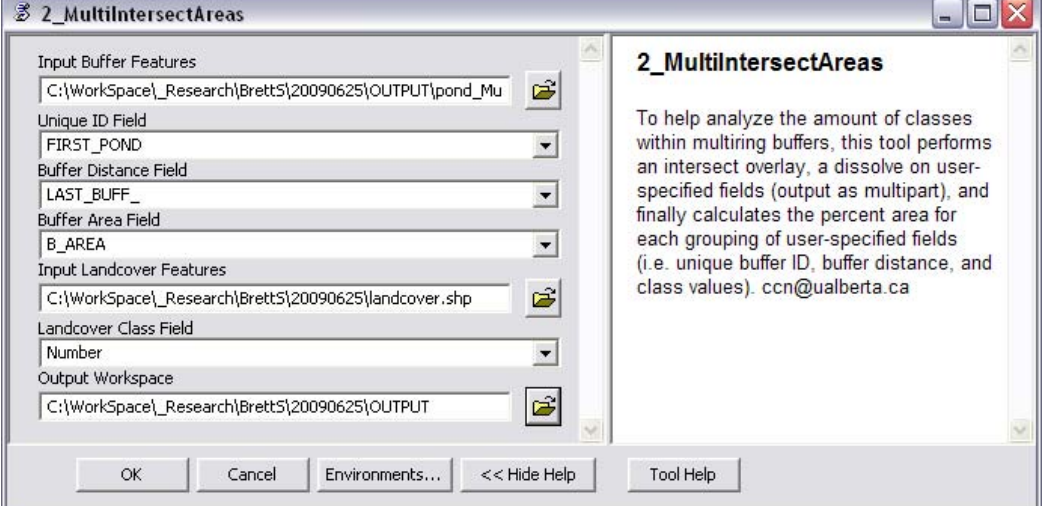

- 20. Click OK; wait a short while… then dismiss the status dialog when completed
- 21. Click the ADD DATA button and add the **pond\_MultiRing\_Landcover.shp** file
- 22. Right-click on the layer name to OPEN ATTRIBUTE TABLE

*For every possible unique combination of*  **E Attributes of pond MultiRing Landcover** - 10 *unique ID*   $FID$  Shape **B\_AREA** FIRST POND | LAST BUFF | Number **I\_AREA PERCENT** 0 Polygon 103362.046723 400 100 35026.064401 33.886775 *(FIRST\_POND),*  -31 1 Polygon 103362.046723  $400$  $100$  $\overline{6}$ 6657.597425 6.441046 *buffer distance*  103362.046723  $400$  $100$ 13425.246827 12.988565 2 Polygon  $\overline{9}$ *(LAST\_BUFF\_), and*  3 Polygon 103362.046723 400 100  $12$ 10432.095884 10.092772 103362.046723  $400$  $100$ 13729.932535 13.28334 4 Polygon  $13$ *landcover class*  5 Polygon 103362.046723  $400$  $100$  $16$ 61.962017  $0.059947$ 6 Polygon 103362.046723 400 100  $\overline{17}$ 24029.147629 23.247554 *(Number) fields, there*  48954.093726 32.710552 7 Polygon 149658 415301  $400.$ 200 3. *are automatically*  8 Polygon 149658.415301 400 200 6 5910.073174 3.949042  $\overline{\mathsf{v}}$  $0.005340$ *calculated intersection*  Record:  $\left\| \cdot \right\|$  +  $\overline{1}$   $\overline{1}$   $\overline{1}$   $\overline{1}$ Show: All Selected Records (0 out of 424 Selected) *area (I\_AREA) and* 

*percent composition (PERCENT) values (I\_AREA / B\_AREA).*  23. Click the OPTIONS button to EXPORT the table to .dbf or .txt file for external use